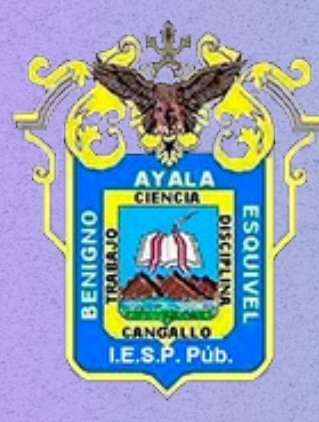

EN PROCESO DE LICENCIAMIENTO

# EVA OFFICE 365

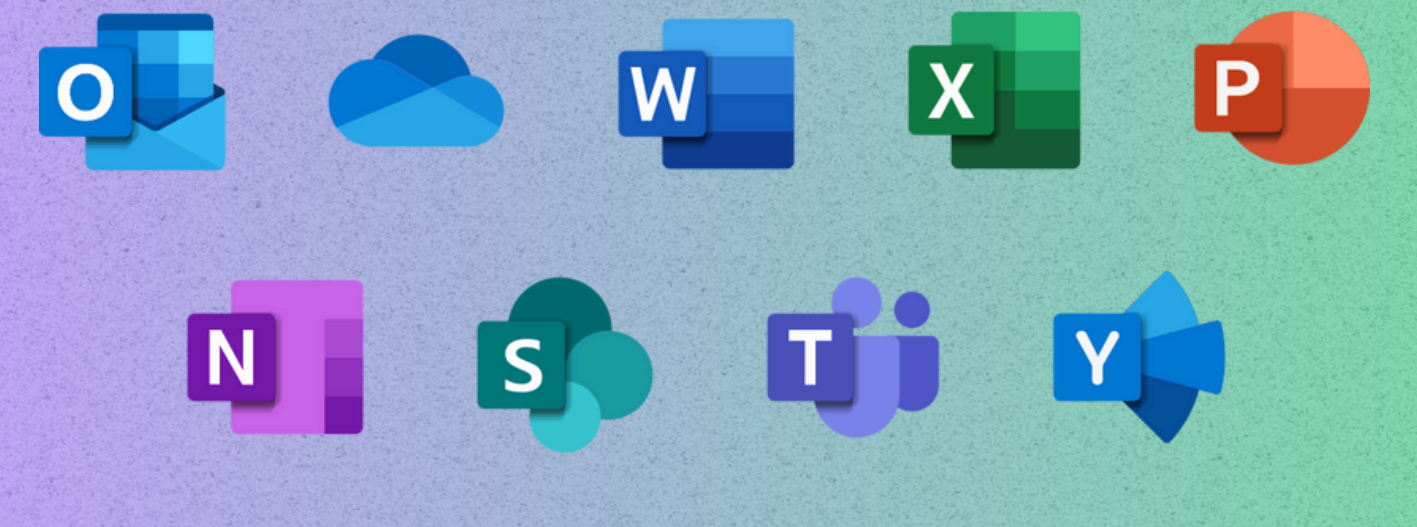

# MANUAL PARA DOCENTES

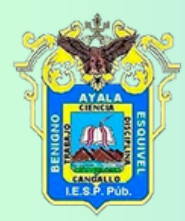

# ACCEDER A PLATAFORMA EVA

# 1.- Ingresar al link office.com

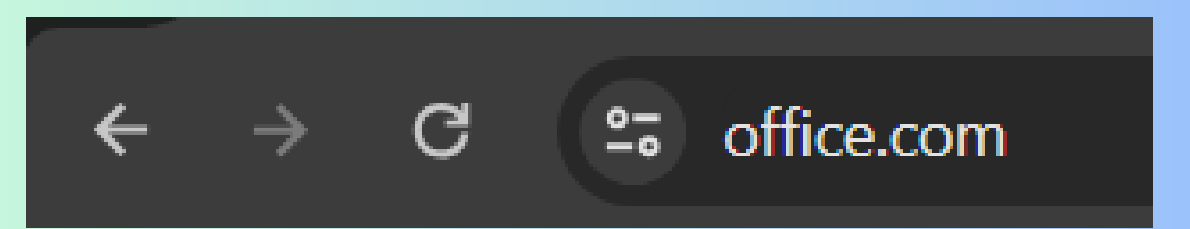

# 2.- Dar click en iniciar sesión

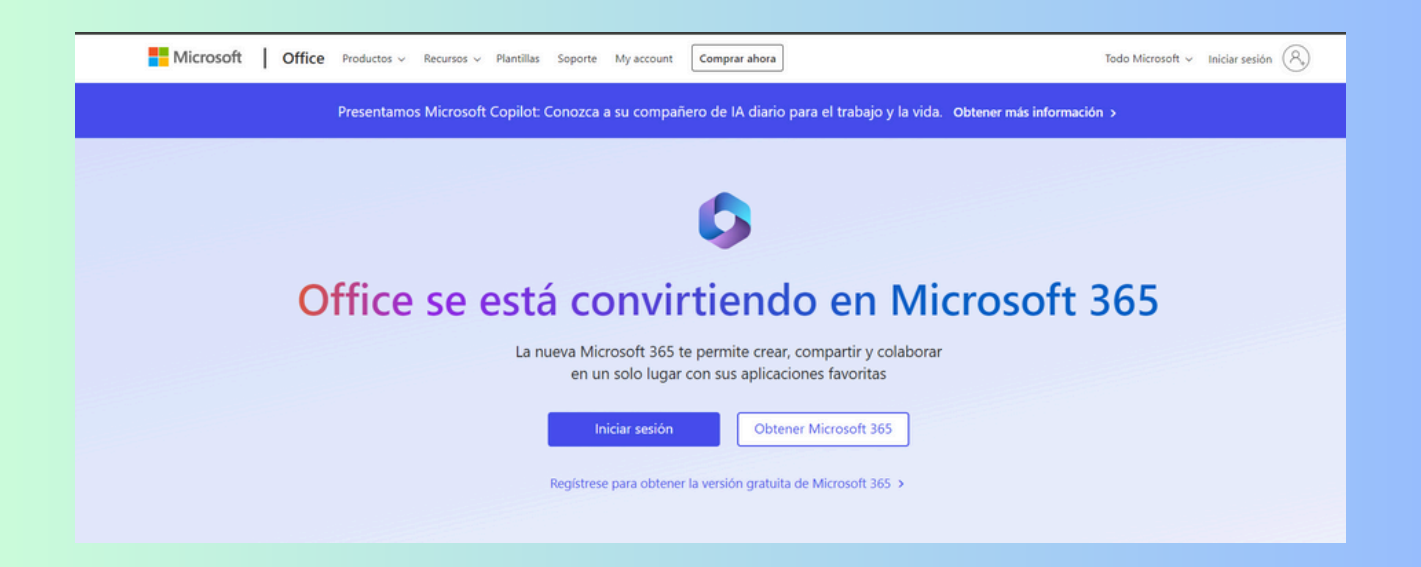

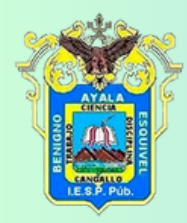

# 3.- Ingresar con las credenciales brindadas por el encargado

ingresar el usuario designado (dni@iesppbae.edu.pe)

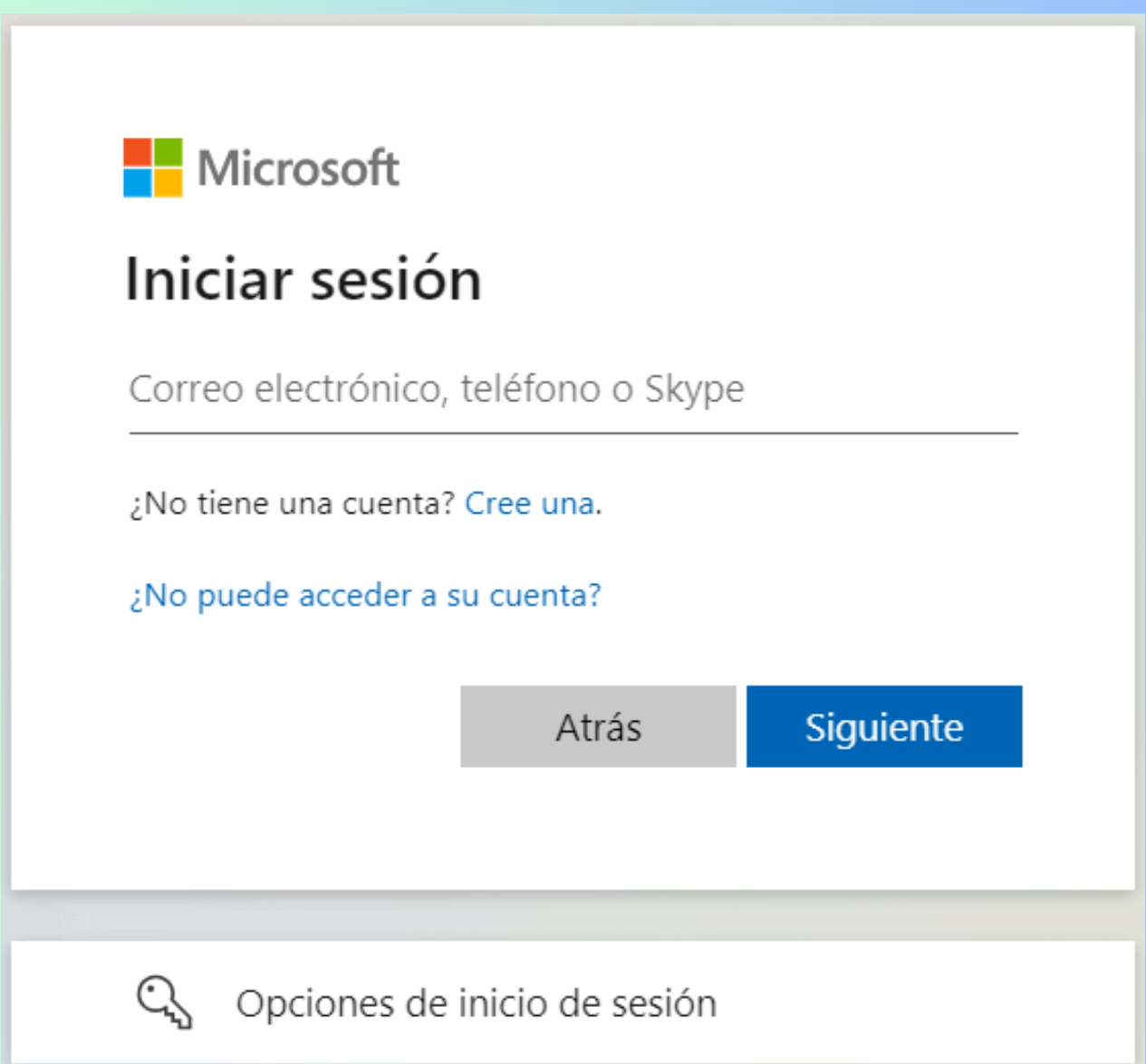

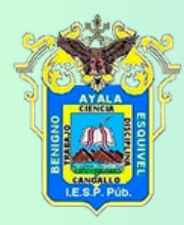

# Ingresar la contraseña

PEDAGOGICO<br>BENIGNO AYALA ESQUIVEL<br>AYACUCHO Escribir contraseña

.............

He olvidado mi contraseña

Iniciar sesión

PLATAFORMA EVA - MINEDU IESPP - BAE -AYACUCHO Av. Augusto B. Leguía Nº 293, Cangallo -Ayacucho - Perú Teléfono: 966252505

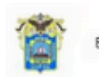

PEDAGOGICO<br>BENIGNO AYALA ESQUIVEL<br>AYACUCHO

### Actualizar contraseña

Necesita actualizar la contraseña porque se trata de la primera vez que inicia sesión o porque la contraseña expiró.

................

............

..............

Iniciar sesión

PLATAFORMA EVA - MINEDU IESPP - BAE -AYACUCHO Av. Augusto B. Leguía Nº 293, Cangallo -Ayacucho - Perú Teléfono: 966252505

# Si es por primera vez el ingreso le pedira que cambie la contraseña

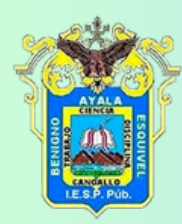

# 4.- Le mostrara un mensaje de bienvenida y el dashboard de su cuenta institucional con diferentes aplicaciones

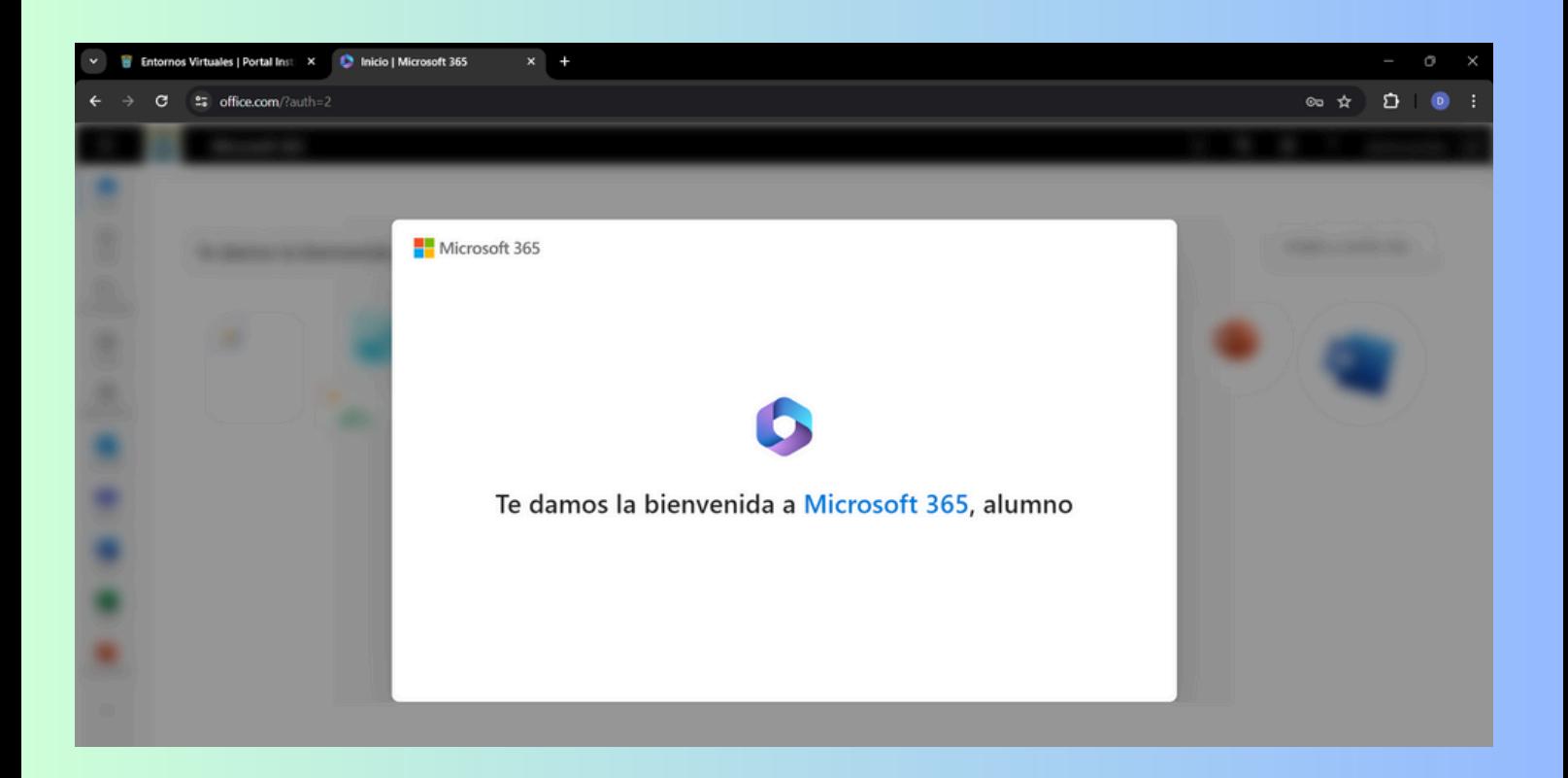

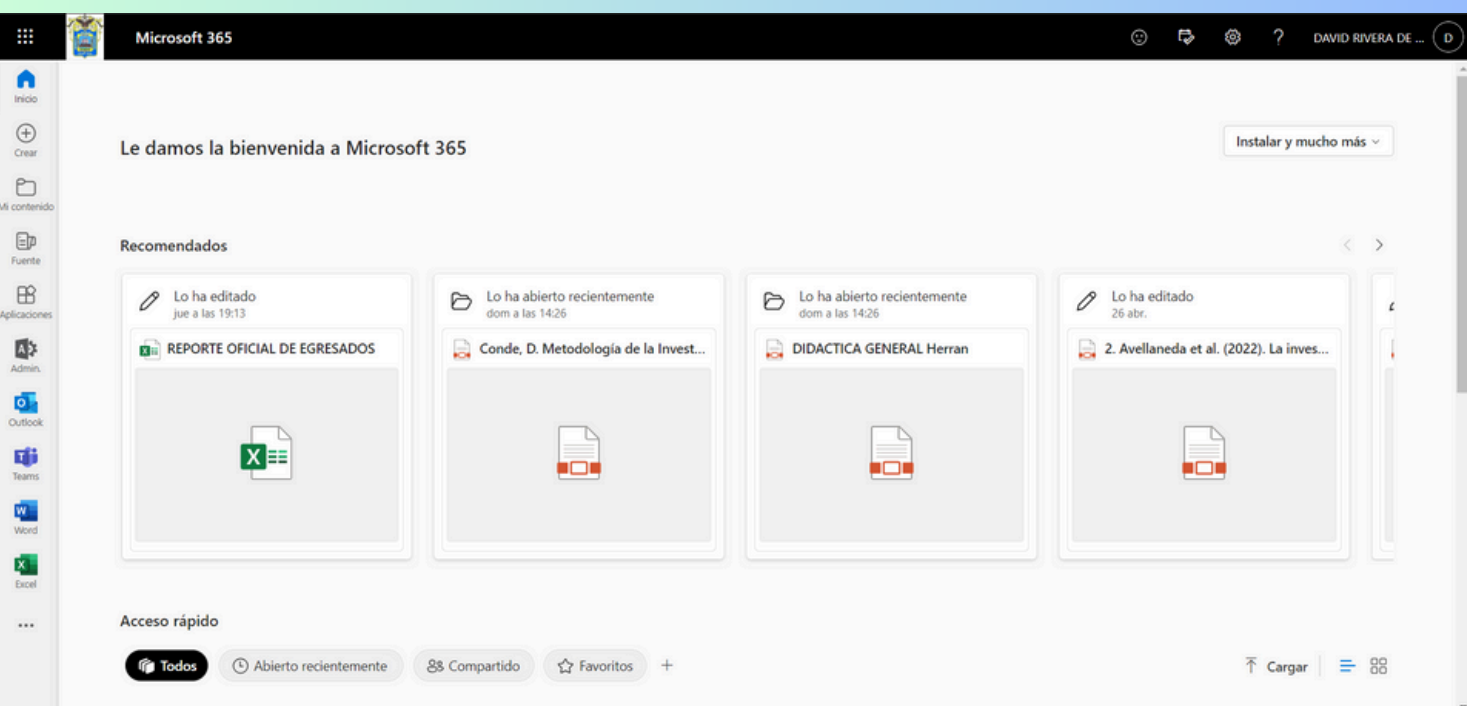

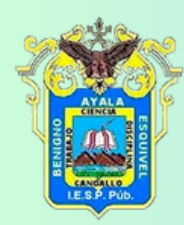

# 5.- Verifircar las aplicaciones y ingresar a teams

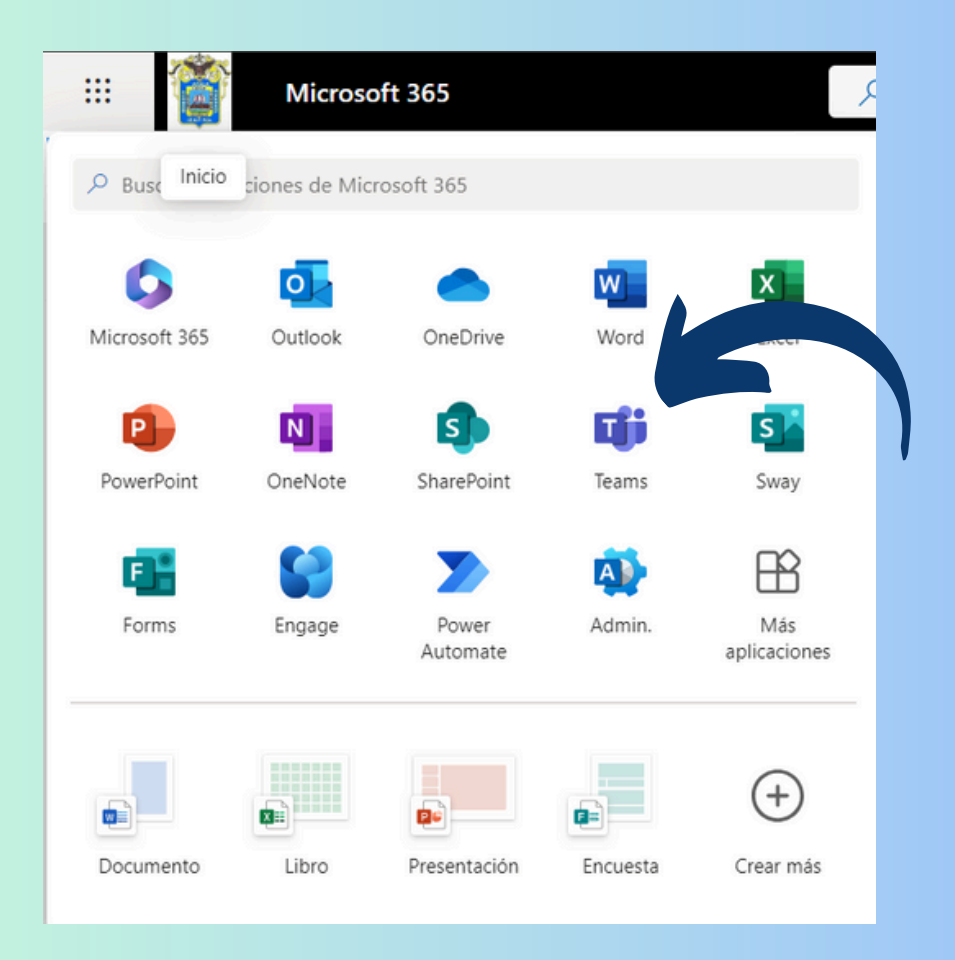

5.- Esperamos un poco hasta que cargue la siguiente ventana

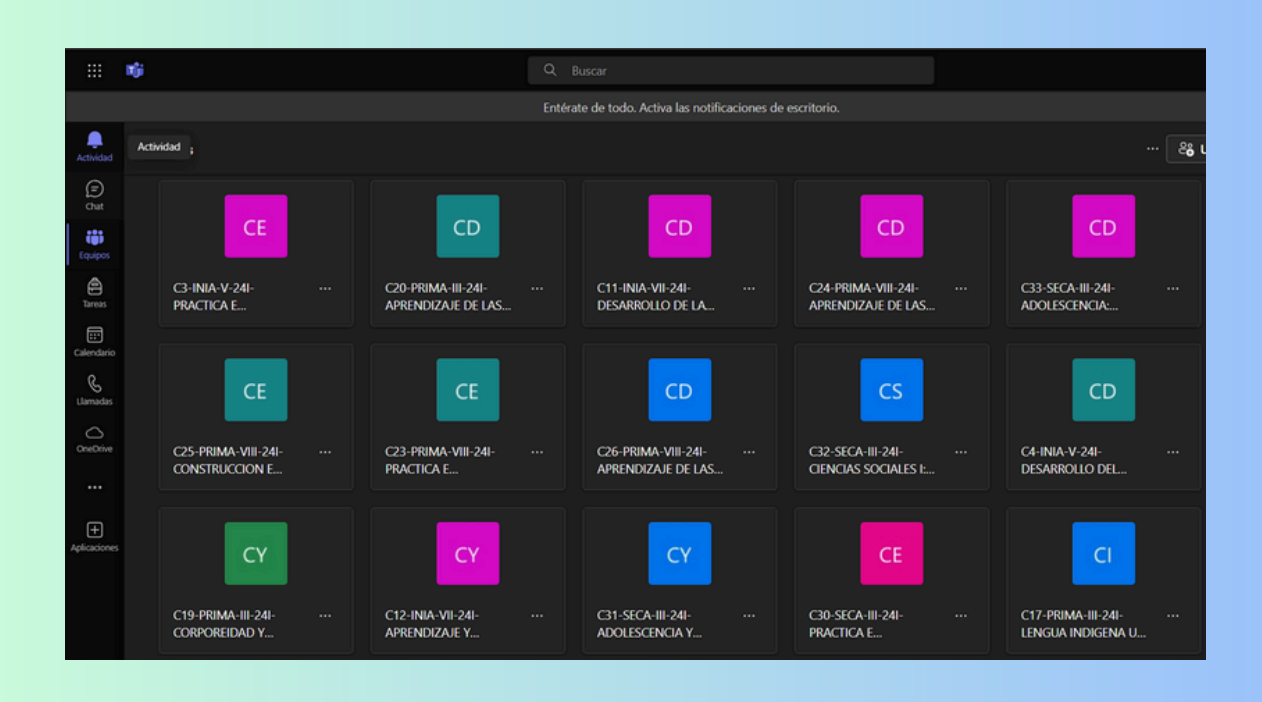

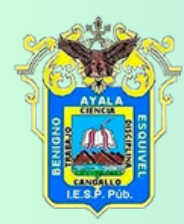

# 5.- Debemos ingresar a nuestros equipos

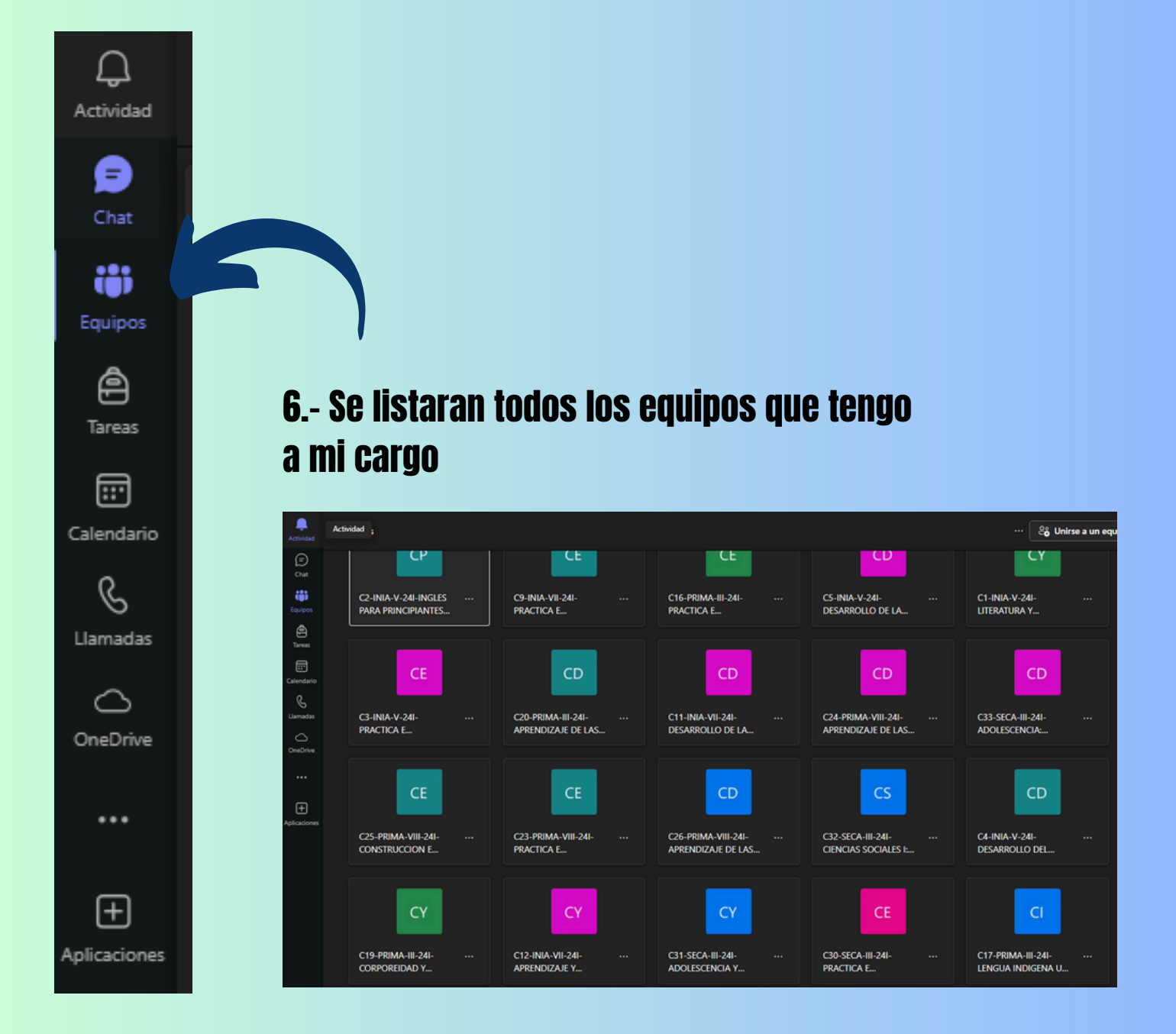

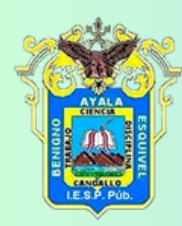

# 7.- Ingresamos a un equipo para dejar una tarea

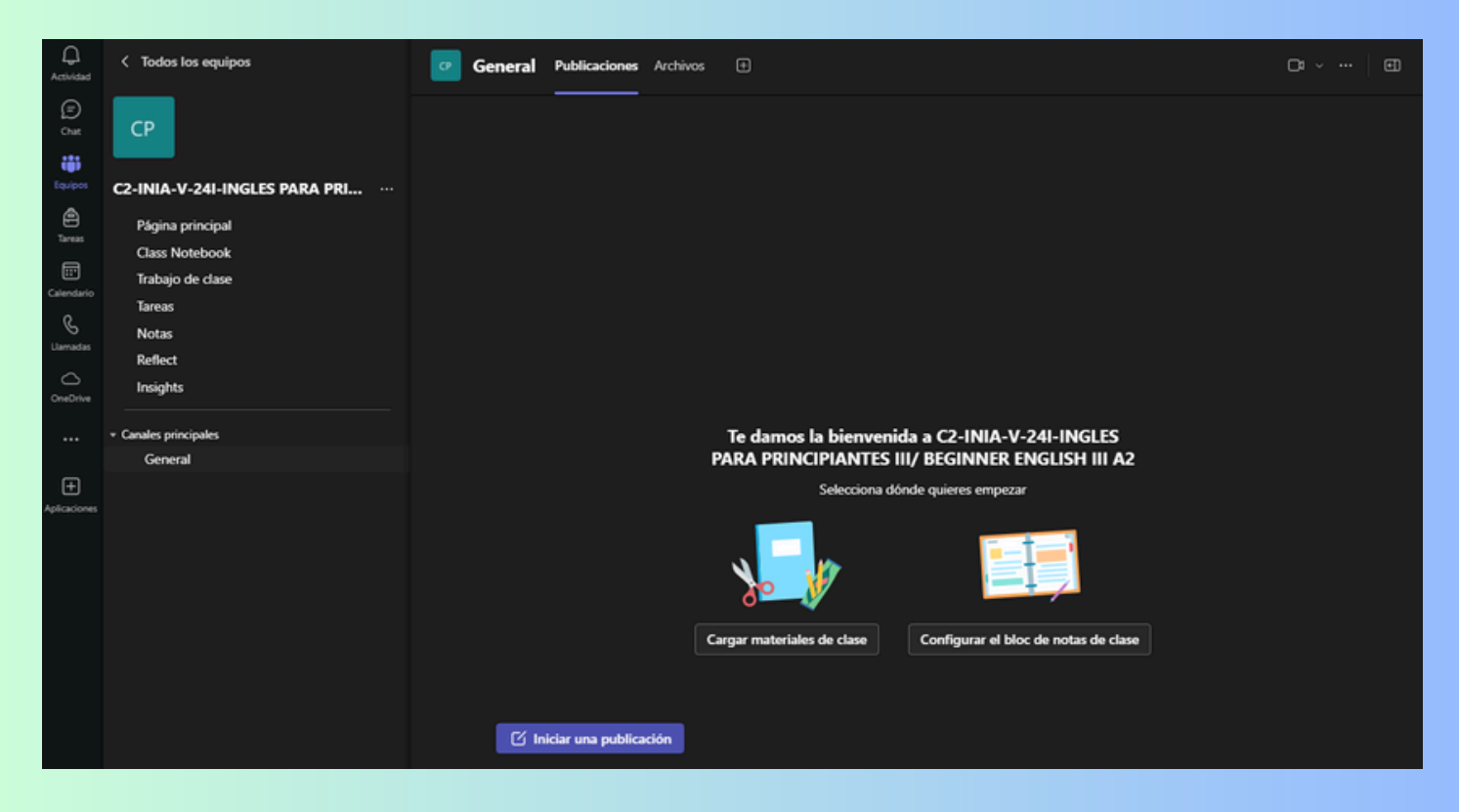

### 8.-Verificamos el curso y seleccionamos tareas

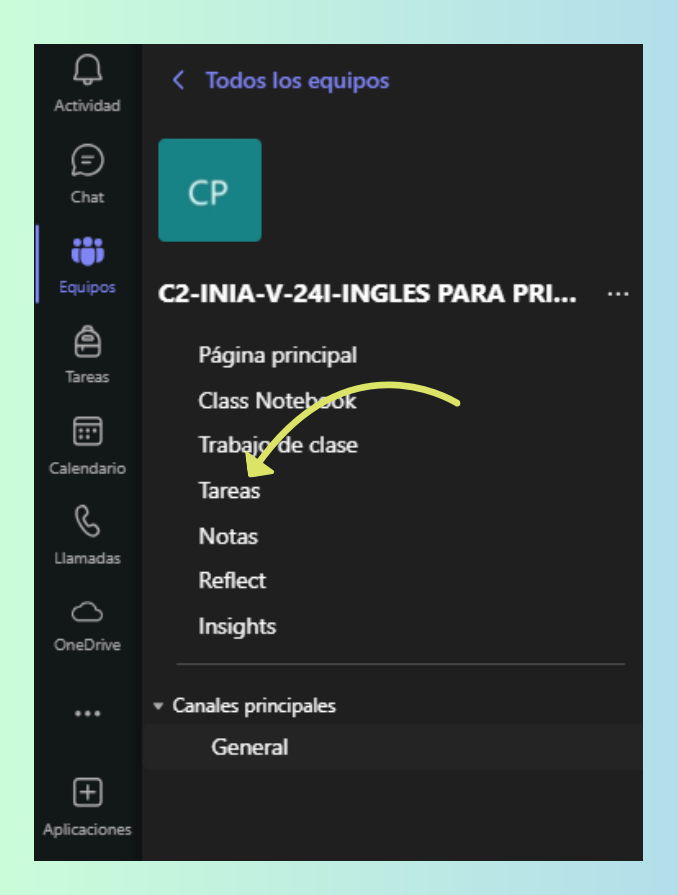

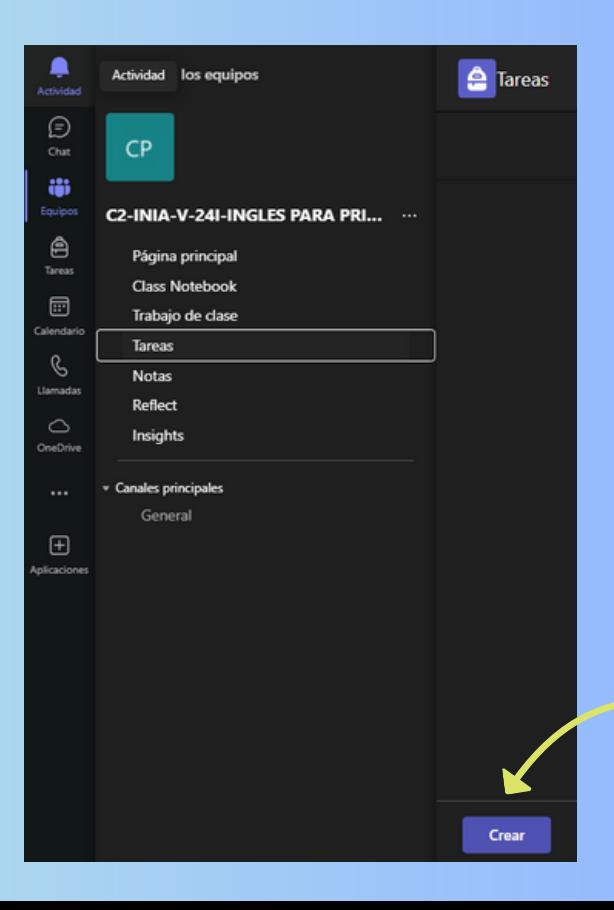

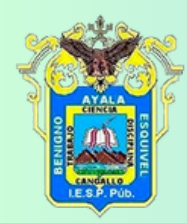

### 9.- Crearemos una tarea y también podemos crear un cuestionario

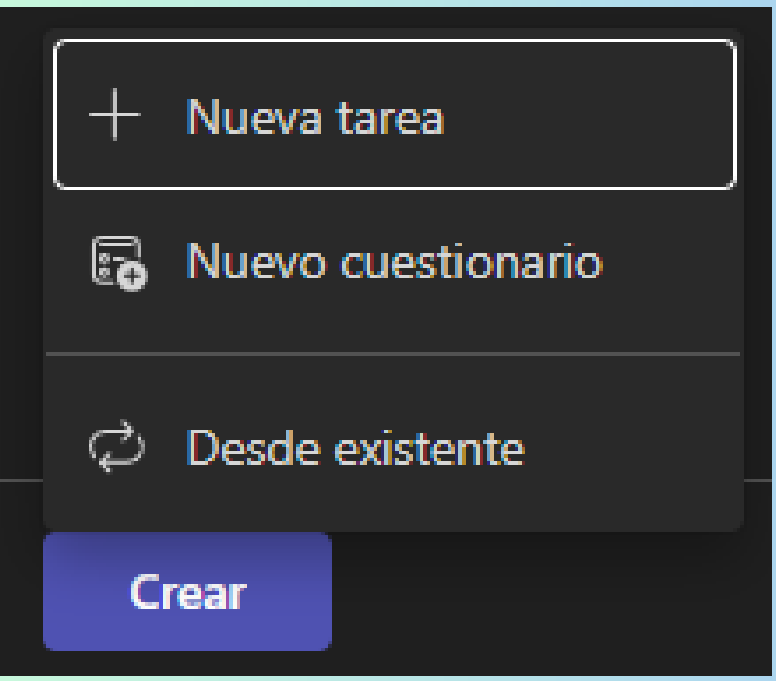

10.- Se debe seguir los pasos muy intuitivos y dar click en asignar

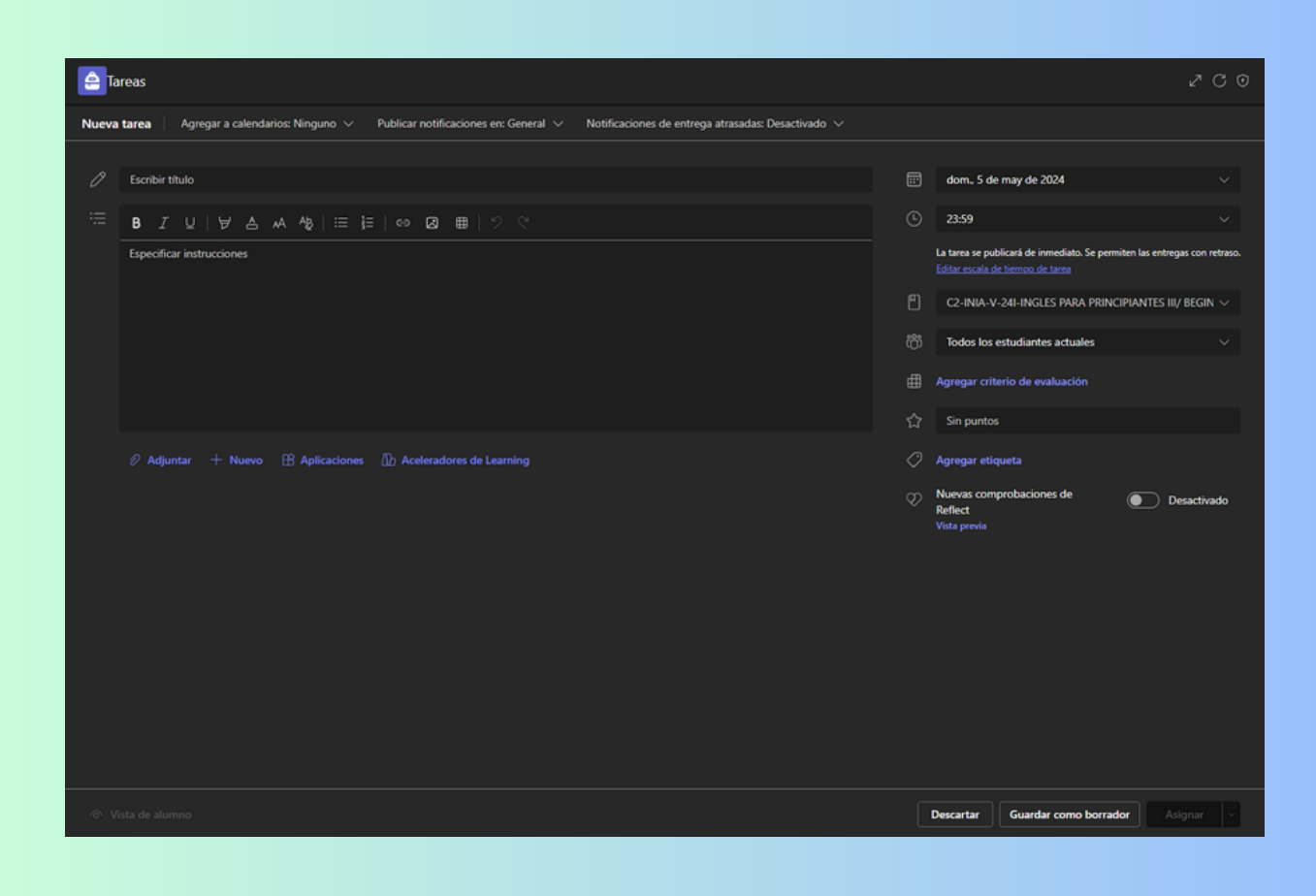